Pls read this manual carefully before using this product, and properly keep for future reference.

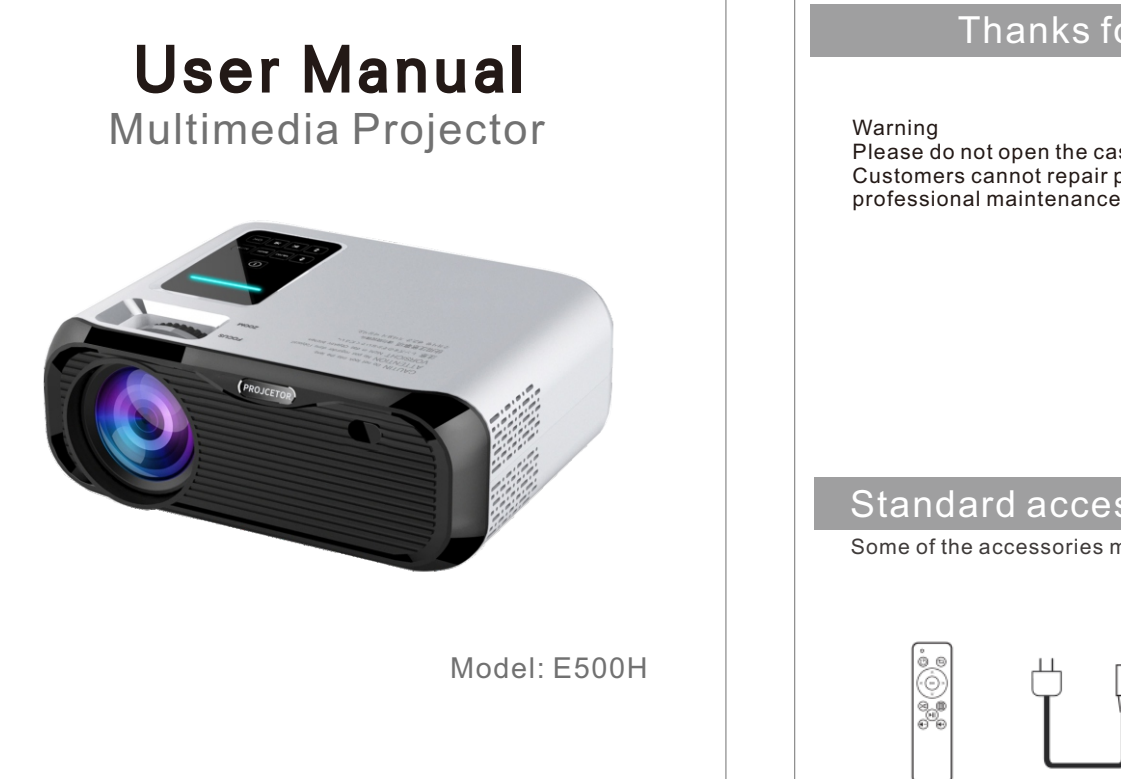

# Thanks for your choosing!

Please do not open the case in order to prevent electric shock. Customers cannot repair parts of inside devices. Please contact professional maintenance staff to repair it.

Standard accessories

Some of the accessories may vary by region.

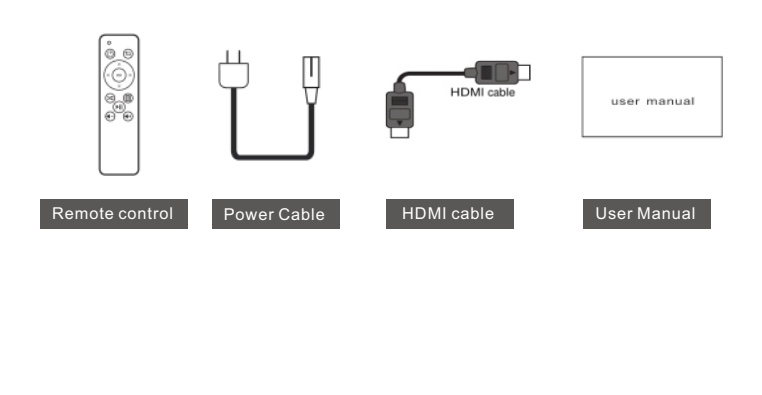

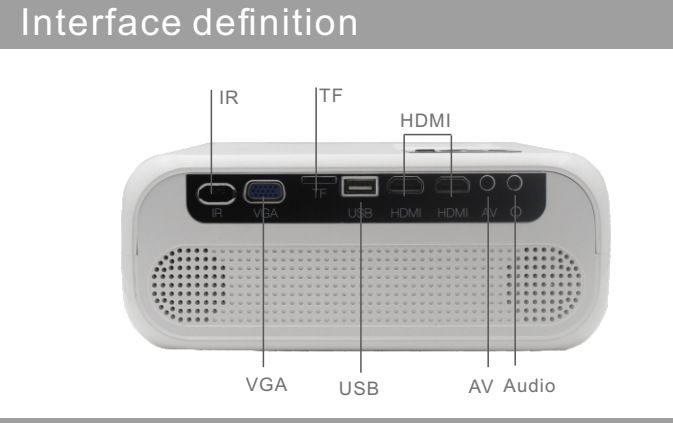

# Control Panel

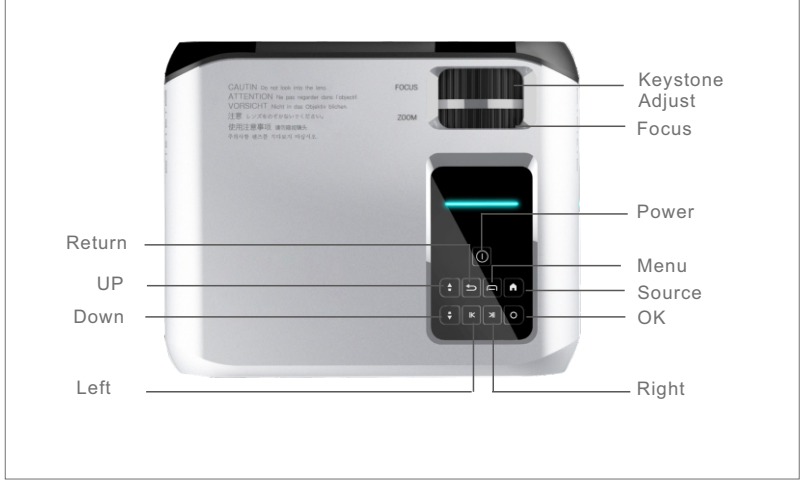

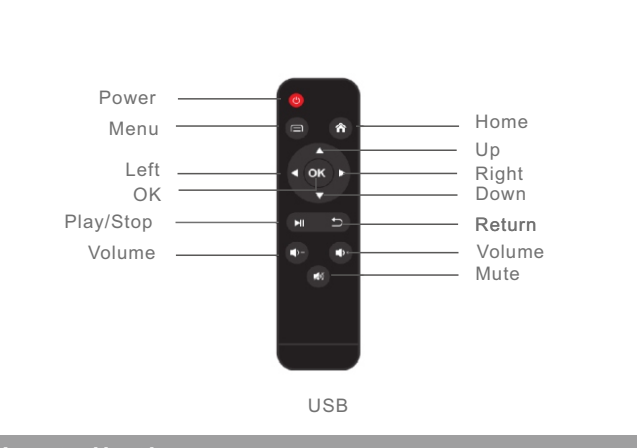

# Installation

Before choosing an installation location for your projector, take the following factors into consideration:

- Size and position of your screen
- Electrical outlet location
- Location and distance between the projector and the rest of your equipment
- You can install your projector in the following ways.
- 1. Front-Desktop:

### Choosing a location

# 2.Adjust the image Keystone Adjust Focus **ABCD ABCD ABCD ABCD**

Select this location with the projector placed near the floor in front of the screen .This is the most common way to position the projector for quick setup and portability. Turn on the projector and make the

following settings:

Image setting >Projection mode >Front-Desktop

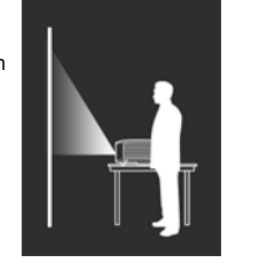

### 2. Front Ceiling:

Select this location with the projector suspended from the ceiling in front of the screen. Turn on the projector and make the following settings: Image setting >Projection mode >front ceiling

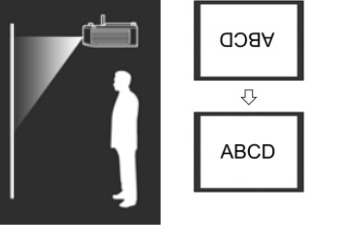

### **Operation**

### Starting up the projector

Please use the supplied power cable to avoid possible dangers such as electric shock and fire.

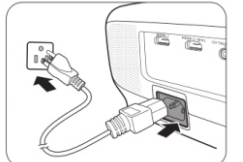

2. Press the power button on the projector or remote control to start the projector. As soon as the lamp lights up. The POWER indicator remains green when the projector is turned on.The fans start operating, and a start-up image is displayed on the screen while it warms up. The projector does not respond to further commands while it is warming up.

1. Plug the power cable into the projector and a power outlet. Turn on the power outlet switch (where fitted). The POWER indicator light on the projector lights red after power has been applied.

### Selection signal

 $\times$ 

Good!

Bad

Users need to select the correct signal input source before accessing the computer, TV, set-top box, game box, dvd select the home page. There will be a drop-down selection menu as shown below.

Good!

X

Bad

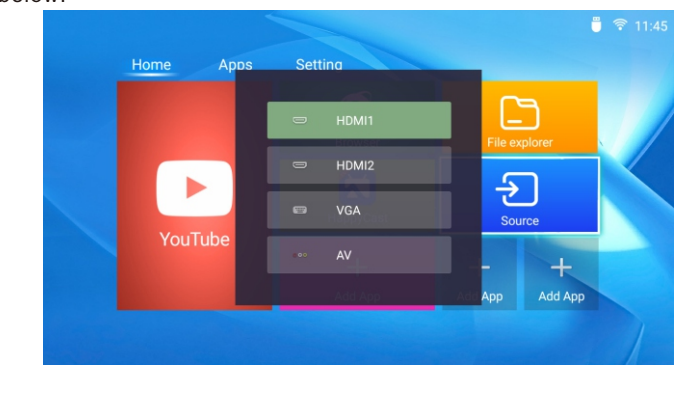

### **Connection**

When connecting a signal source to the projector, be sure to:

1. Turn all equipment off before making any connections.

- 2. Use the correct signal cables for each source.
- 3. Make sure the cables are firmly inserted.

In the connection illustrations shown below, some cables may not be included with the projector (see standard accesories). They are commercially available from electronics stores.

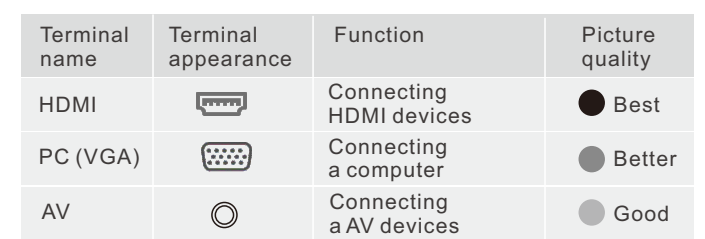

# Connecting HDMI devices

HDMI (High-Definition Multimedia Interface) supports uncompressed video data transmission between compatible devices like Laptop, DTV tuners, DVD players, Blu-ray players and displays over a single cable. You should use an HDMI cable when making a connection betweeThe user first connects to the wifi or sets the hotspot, and can watch the video online after connecting to the network. n the projector and HDMI devices. HDMI device: Laptop, DVD player, digital tuner, Chromecast, Fire TV etc

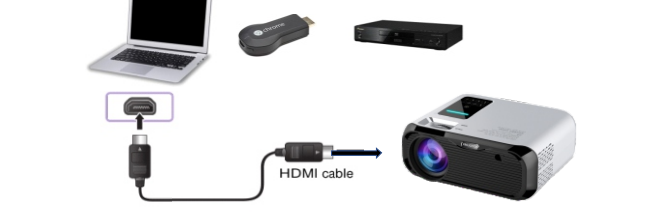

Connect the projector to a computer with a VGA cable (not included). Laptop or desktop computer

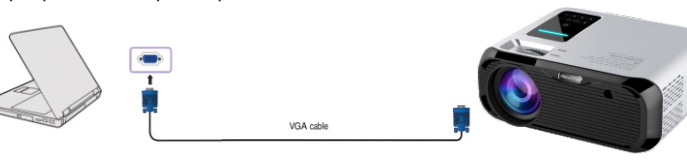

Connect the DVD, DTV Tuner, etc with AV output devices. DVD Player, DTV Tuner, etc.

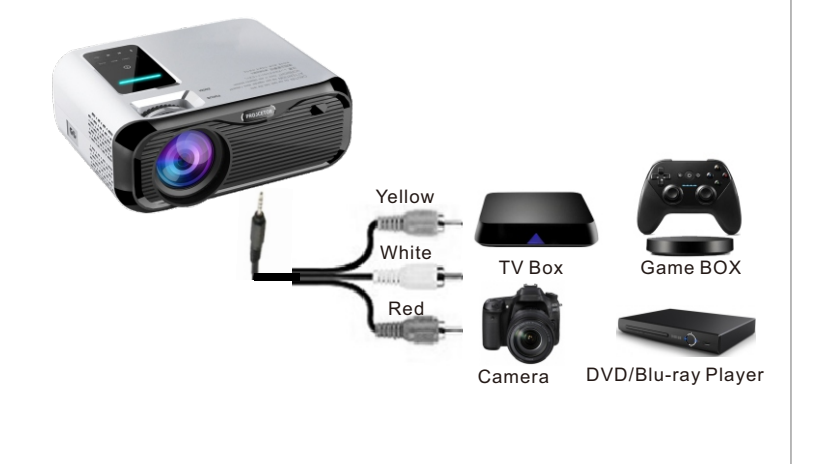

### Connecting PC(VGA)

### Connecting AV devices

Homepage

YouTube, Browser ,File explorer , Happy Cast and Source are showed on homepage. The Source is the entrance of exteral device.

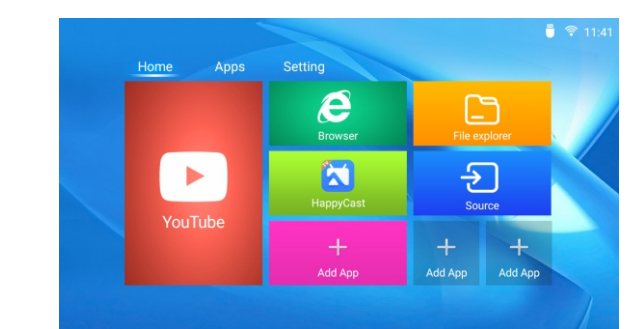

# Bluetooth

Connect Bluetooth devices, Bluetooth phones, Bluetooth speakers, Bluetooth headsets, etc.

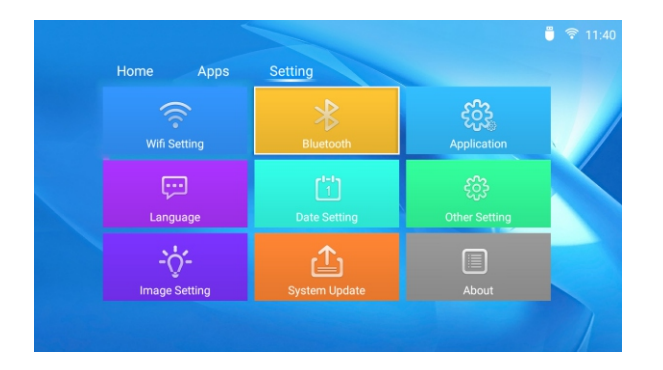

### language settings

Users can choose Chinese, English, etc. by default. This version is Chinese by default.

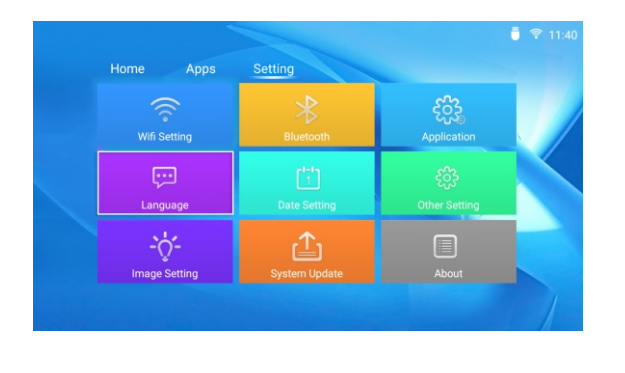

### Image setting

The user can adjust the installation mode to cast or rear projection. The keystone correction can be up and down or left and right or fourpoint trapezoid. The automatic keystone correction is turned on or off. The infinite zoom can adjust the horizontal and vertical scaling.

# START Mcast is for Android device mirroring WIFI settings

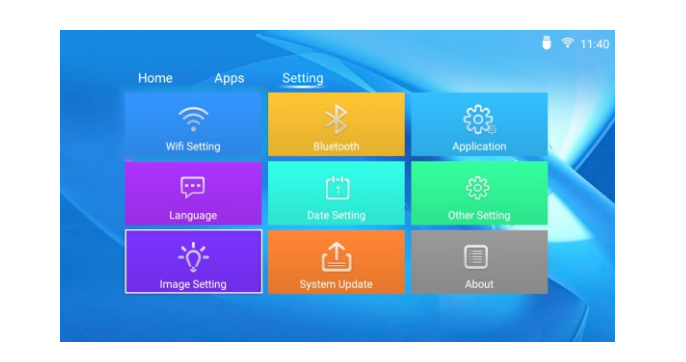

### Date setting

Turning on automatic acquisition of the projection automatically updates the local date and time.

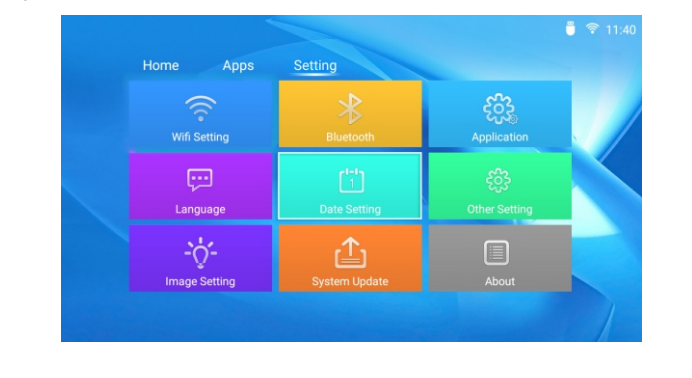

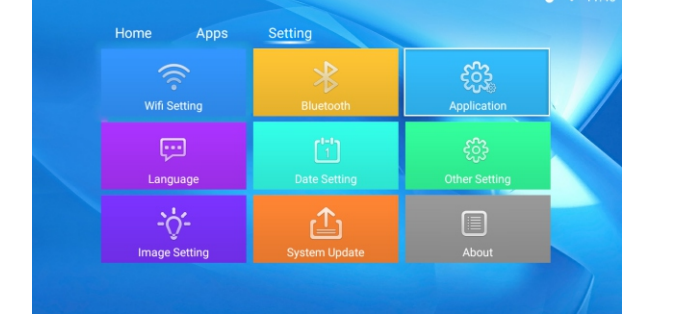

### Application management

### User download and Android app

# system update

The software has updated users can upgrade online or u disk upgrade, if necessary, users can also restore the factory

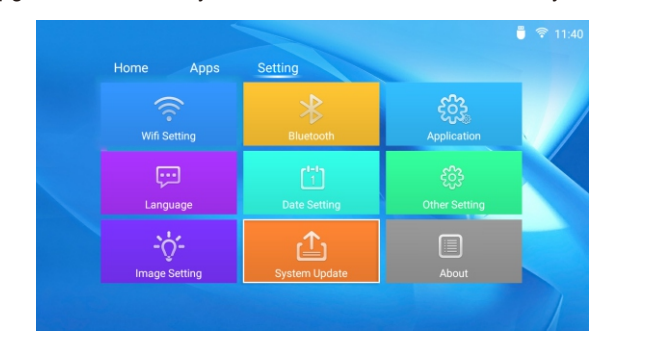

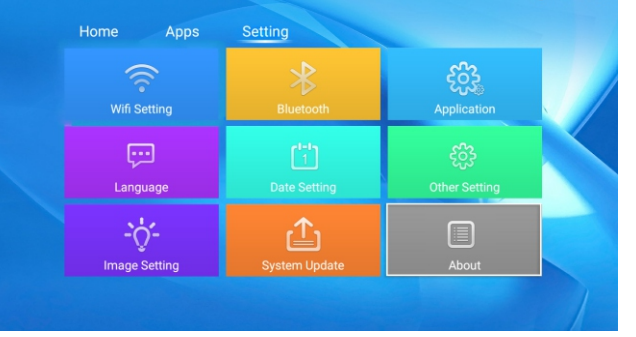

### About this machine

The software version number and storage capacity information of this machine

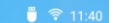

### WARNING

1. Use this product only for intended use as described in this manual.

2.No peeking into the lens while projectors is working.

3.No cloth, or any other material that could stock ventilation holes of the projector.

4.No water-proof function for this projector ,no such apparatus as vase or cup should be put around the projector.

5.Projector should be stocked and used at dry and clean condition.

6.Please turn off the projector and cut off the power supply, if it is not used for along time.

7. Please use factory original foam and other shockproof material while transporting.

8.If projector defected, do not attempt to repair it by yourself. Please contact with your distributor or factory directly.

9. To avoid risk of electronic shock, do not disassemble or repair the device. Incorrect repair may cause risk of electronic shock or injury to people during operating.

Thanks for reading!

Customer Service Email: Support@PTVdisplay.com

Enjoy your time with this projector !

Youtube,Netflix,Browser,Happycast MCast and Medidplayer built in APPS, Some other applications can be found on App store as well.

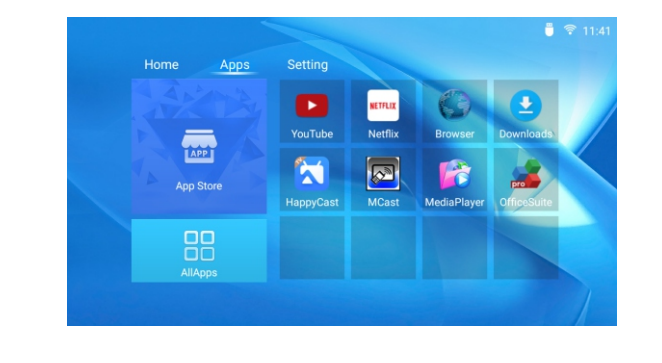

# Happycast

Happycast is for IOS and Android device mirroring

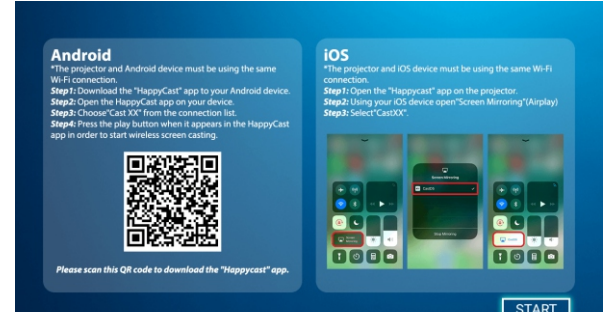

### **Miracast**

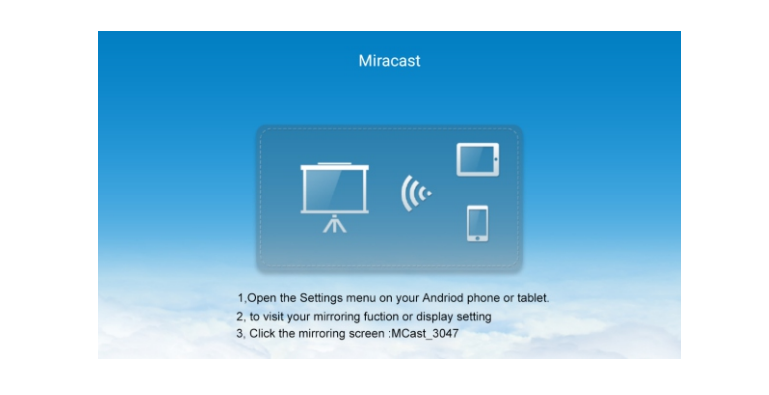

Setting

# Apps Apps

# User's basic settings and application management and software versions, network settings, Bluetooth settings, projection settings, language settings, date settings, application management, system updates, other settings, about this machine.

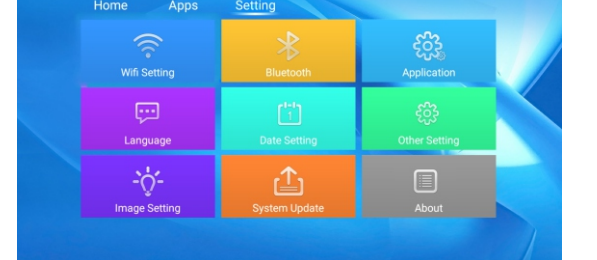

The user first connects to the wifi or sets the hotspot, and can watch the video online after connecting to the network.

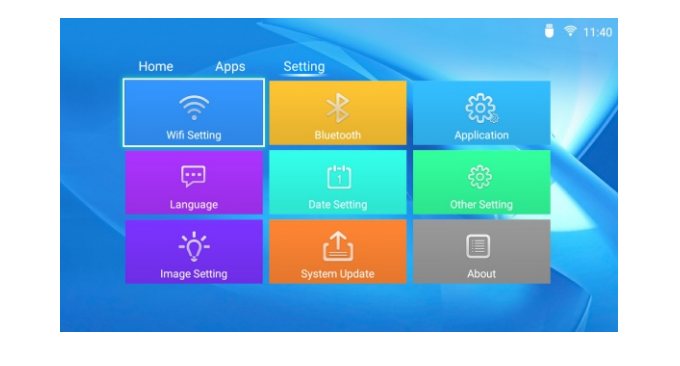